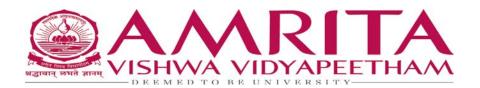

## Autodesk Autocad/Inventor/Revit Software Standalone Installation Guide

## Creating and verifying your Autodesk account

**Step 1**:- Open your web browser and go to link: <a href="https://www.autodesk.com/education/edu-software/overview">https://www.autodesk.com/education/edu-software/overview</a>

→ Fusion 360 for Chromebooks is now available to educational subscribers. Learn more

# Unlock educational access to Autodesk products

Students and educators can get free one-year educational access to Autodesk products and services, renewable as long as you remain eligible. Confirm your eligibility now.

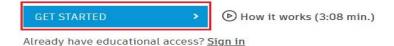

**Step 2** :- Select Get Started or Sign In.

**Step 3**:- To create an account, fill in the following information.

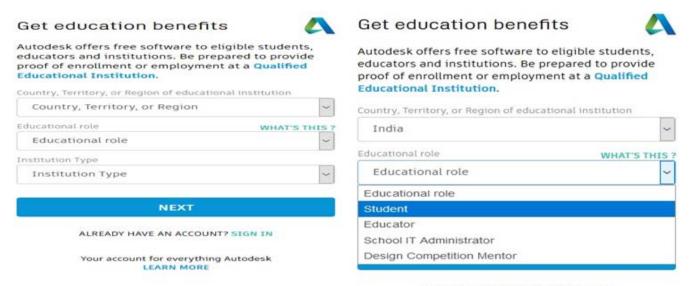

ALREADY HAVE AN ACCOUNT? SIGN IN

### Step 4:-

- > Select your Country "India"
- Select your Educational Role "Student or Educator"
- Select your Institutional Type "University/Post-Secondary"
- > Enter your Date of Birth
- ➤ Click "Next"

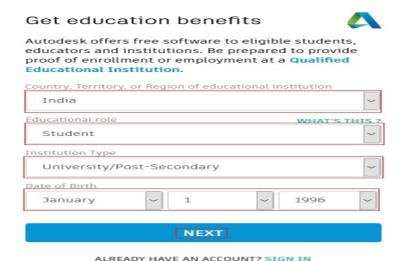

Step 5 :- Click on 'Next'

#### Step 6:-

- > Enter your First and Last name
- ➤ Enter your "Amrita" email address (You must use your cb.en.u4cse160\*\*.cb.students.amrita.edu email address)
- Confirm your "Amrita" email address
- Select a password for your Autodesk Account
- Check the box to agree to the "AutoDesk Terms of Use"
- > Click Create Account

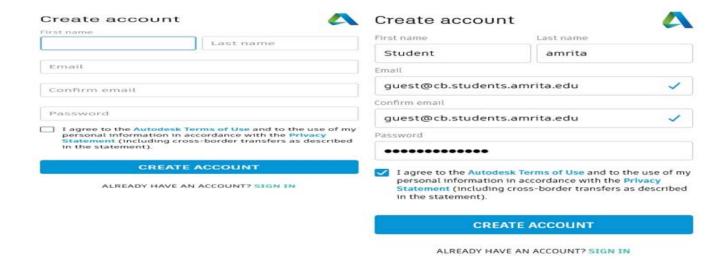

## Verification required

Check your inbox and follow the link in the email to verify your account for:

guest@cb.students.amrita.edu

DIDN'T GET AN EMAIL? RESEND

OR ALREADY VERIFIED? CONTINUE

Trouble with verification?
SHOW HELP OPTIONS

## **Step 7**:-

- AutoDesk will send an email to your **Amrita** email account for verification.
- ➤ Close your Browser
- ➤ Reopen your browser.
- Login to your **Amrita** email account.
- ➤ Locate the "Verify your Autodesk Account" email.
- ➤ Click the "VERIFY EMAIL" link in your email

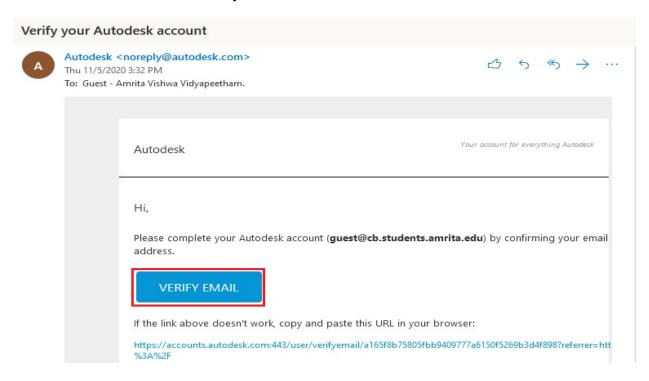

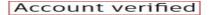

This single account gives you access to all your Autodesk products

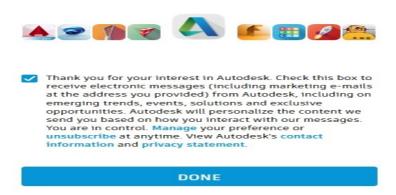

## Step 8:-

- Verify your Amrita email address is correct and click "Next". Enter your password you created and click "SIGN IN"
- > Click Done then close your web browser

➤ Go back to <a href="https://www.autodesk.com/education/edu-software/overview">https://www.autodesk.com/education/edu-software/overview</a>

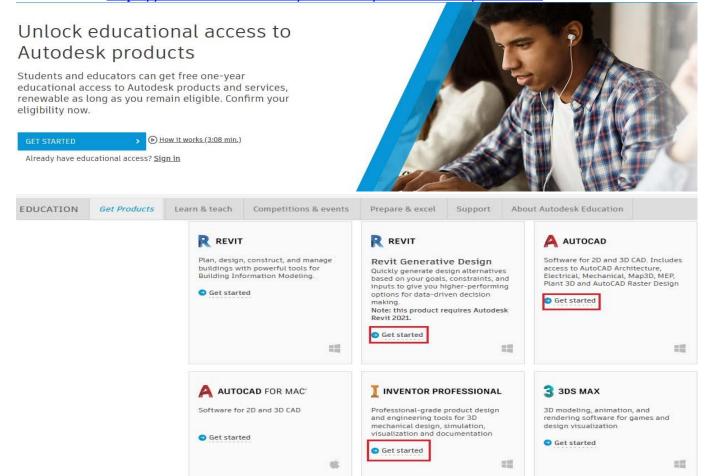

Step 9: - Click on Get started on AutoCAD or Inventor or Revit

| Sign in          | Sign in 🔼                               |
|------------------|-----------------------------------------|
| Email            | Email                                   |
| name@example.com | cb.en.u4cie15002@cb.students.amrita.edu |
| NEXT             | NEXT                                    |
|                  |                                         |

NEW TO AUTODESK? CREATE ACCOUNT

NEW TO AUTODESK? CREATE ACCOUNT

## Step 10:-

- Enter your Amrita email address and click "Next".
- Enter your password and click "SIGN IN"

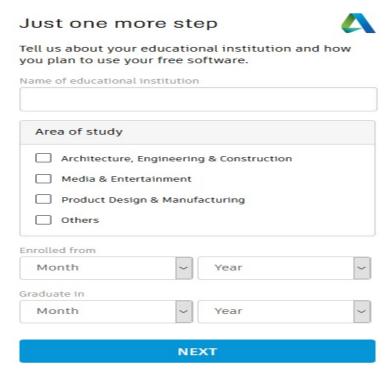

**Step 11**:- Enter the Name of the educational institution "Amrita Vishwa Vidyapeetham (Coimbatore)" Select the option when presented. Choose your "Area of Study" Select your "Enrolled from and Graduate in" dates. (These dates do not have to be accurate" Click "Next"

## Tell us about your educational institution and how you plan to use your free software. Name of educational institution mrita Vishwa Vidyapeetham (Coimbatore, Tamil Nadu) Area of study Architecture, Engineering & Construction Media & Entertainment Product Design & Manufacturing Others Enrolled from July 2019 Graduate in June 2023 **NEXT**

Just one more step

Account set

Your account is now updated to access the Autodesk education community

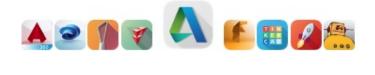

CONTINUE

**Step 12** :- Click "CONTINUE" to go to next page.

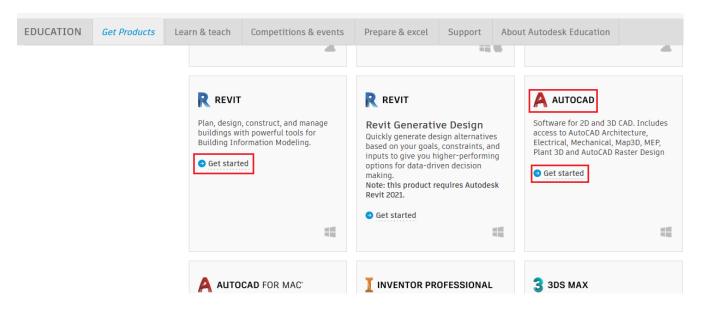

Step 13 :- Click "Get Started" under Autocad or Inventor or Revit TAB.

**Step 14**:- Before you can get access to the educational software, you will need to verify that you attend or work for a Qualified Education Institution through the SheerID verification system. You will be asked to fill out the form below.

## Check that your information below is correct, then click Confirm

All fields must be accurately completed to confirm your eligibility for educational access to Autodesk products. Thank you for helping us provide Autodesk tools for legitimate educational use around the globe.

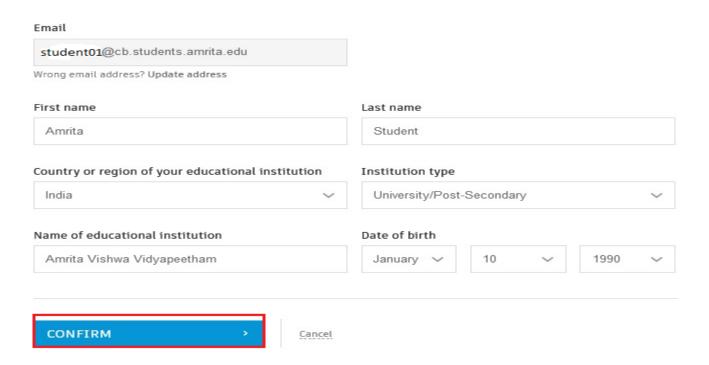

#### Step 15:-

On the next page, you will need to upload documentation that the account owner attends or works at the Qualified Education Institution (see FAQ) during that year. All Students and teachers and Staff installing Autodesk products will need to complete the verification.

Additional documentation needed

Please upload a copy of documentation issued to you by your educational institution (e.g. tuition receipt or student ID, employee ID) as proof that you attend, teach or are employed at a qualified educational institution You have 14 days to upload your documentation The document must include: 1. Your full legal name (Amrita Student) Note: The name on the document you submit must match this. 2. The name of the educational institution at which you are enrolled or employed (Amrita Vishwa Note: The school name on the document you submit must match this. 3. A date within the current school term. Preferred documents include: Transcript School-issued confirmation letter A copy of your student ID (photo ID not required) Supported file types: JPEG, PDF, PNG, GIF Drag documents here, or browse NOTE: If your uploaded document is too fuzzy to read, does not show your full and legal name, or show a name different from the one you used for this Autodesk account, you will not be able to complete the confirmation process. Please do not include any confidential information in the document you upload, such as social security numbers or banking details. Please ensure any sensitive information is blacked out before you upload your document.

**Step 16**:- Click browse and Upload YOUR COLLEGE **ID CARD/issued letter\***PHOTO or SCANNED COPY

\*for Fresher's Provisional Admission Order (PAO) SCANNED COPY can be uploaded.

Additional documentation needed

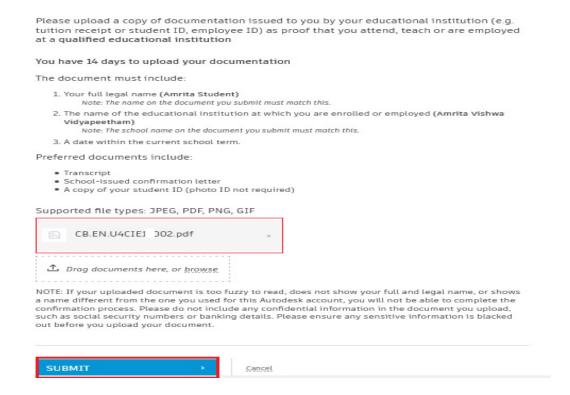

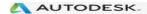

#### Thank you

The process to verify your eligibility to access Autodesk Educational licenses has now started. The verification process can take up to 48 hours to complete. Please check your email for next steps. Also be sure to check your junk/ spam folder

CLOSE

**Step 17**: Verification is manually processed and will take less than one business day.

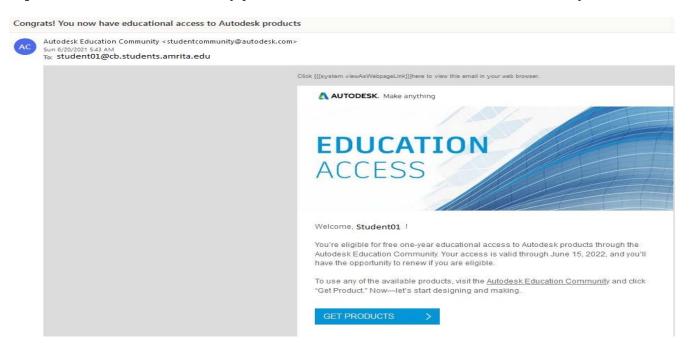

# **Installing Autocad/Inventor/Revit Steps**

**Step 18**:- Once you have a verified account, Autodesk will send an email as shown below, click **Get Products** and be transferred to Autodesk website. Now log in to your personal registered account.

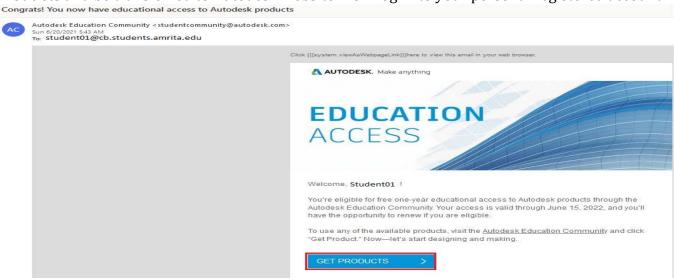

Go back to https://www.autodesk.com/education/edu-software/overview

**Step 19**:- Choose the application(Autocad/Inventor/Revit) that you wish to install. There is also a link to each applications **System Requirements** which you should check beforehand. Most of the Autodesk applications are large download files and also can take up a large amount of space on your computer - check you have sufficient space.

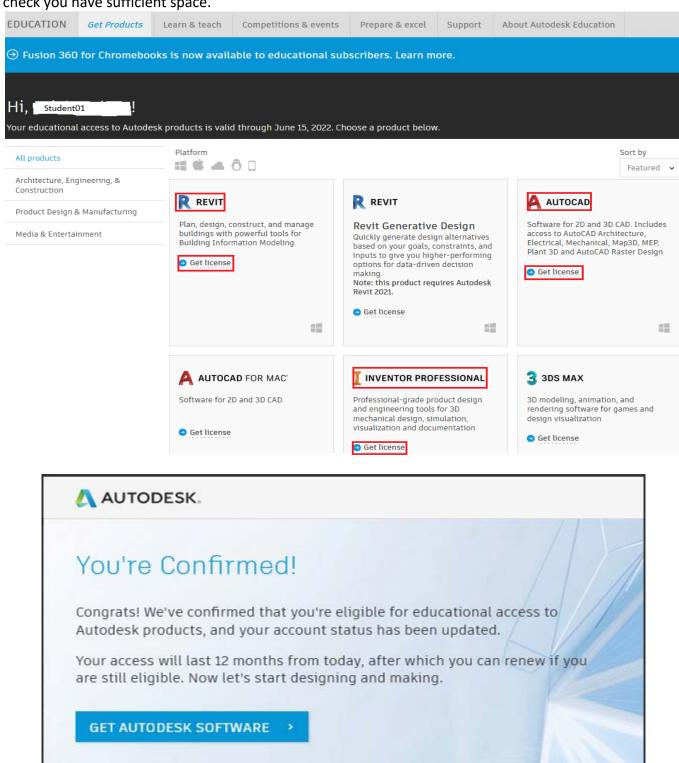

**Step 20**:- Choose the version and installation you require. For compatibility you should ensure this is the same version recommended for your course. Scroll to the bottom of the page.

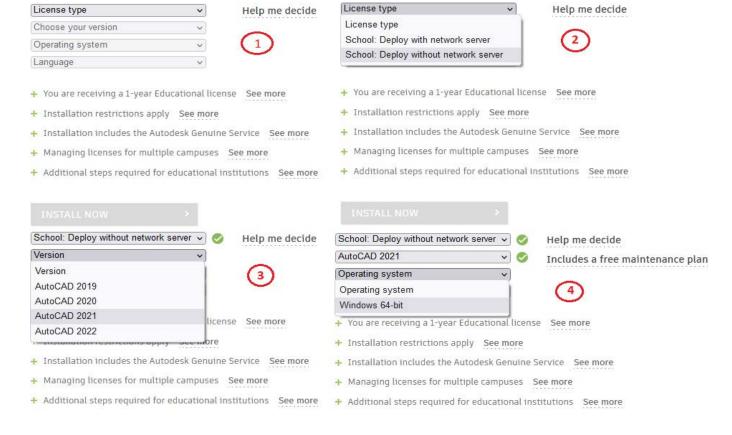

**Step 21**:- We need to select the **School**, **Version**, **Operating system**, and the **Language** from the drop-down list. After this step, the download will begin.

**Note**:- Make a note of the **Serial number** and the **Product key**, which will be shown on your screen. You will need these the first time you launch AutoCAD/Inventor/Revit.

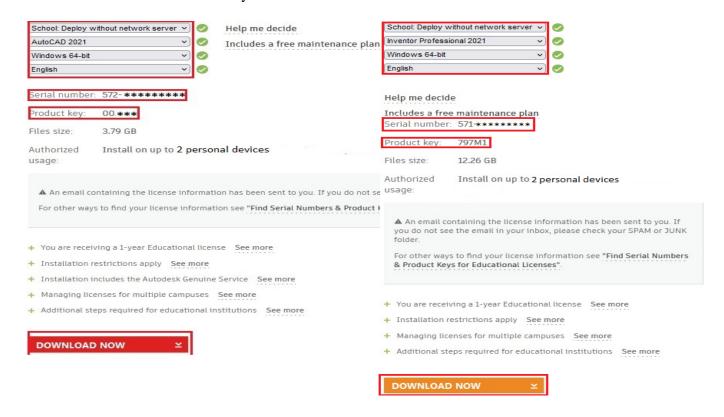

Note: We can select the particular version from the drop-down list according to the requirements. The system requirements for that version will be displayed accordingly.

Step 22 :- Copy 'Serial Number' & 'Product Key' in Notepad & save it on Computer Drive

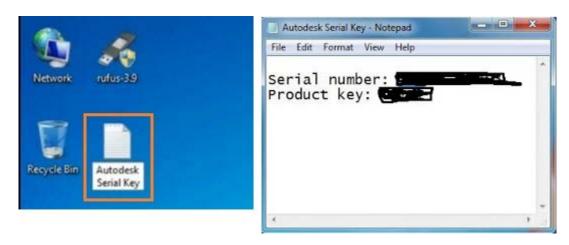

Step 23 :- Click on 'Download Now' & save the file to a designated drive

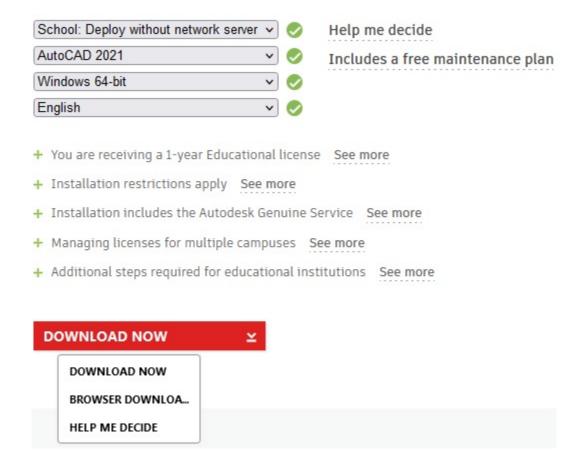

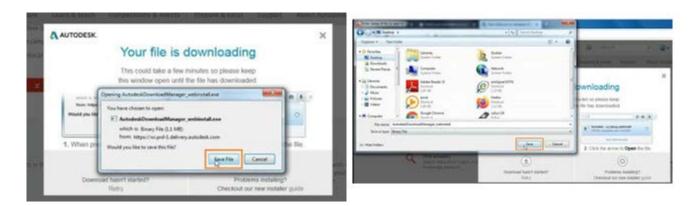

Step 24: Open the File Downloaded in the drive & click 'Run'

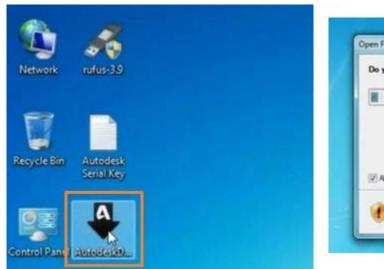

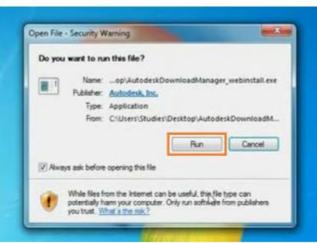

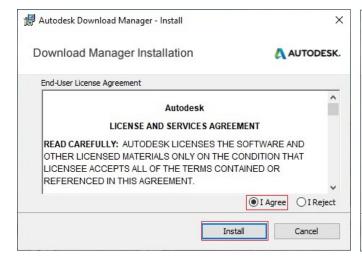

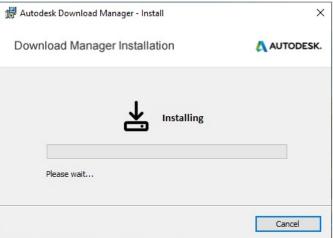

Step 25 :- Click on 'OK'

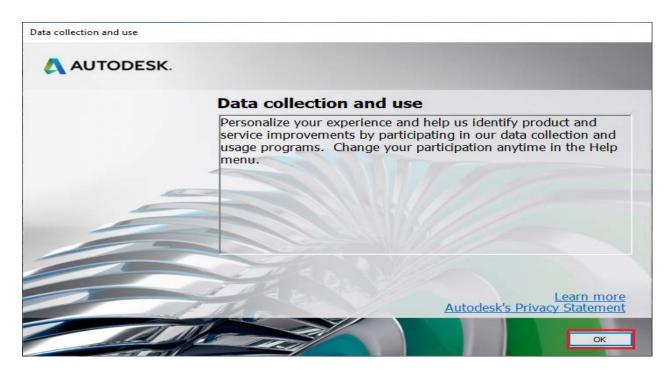

Step 26: Select any designated folder & Click 'OK'

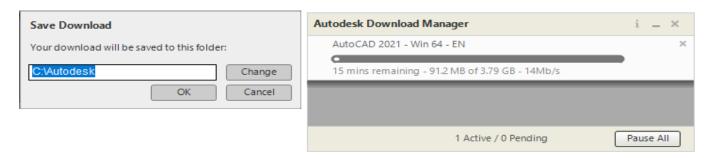

Step 27: Setup has been downloaded now click on 'Install'

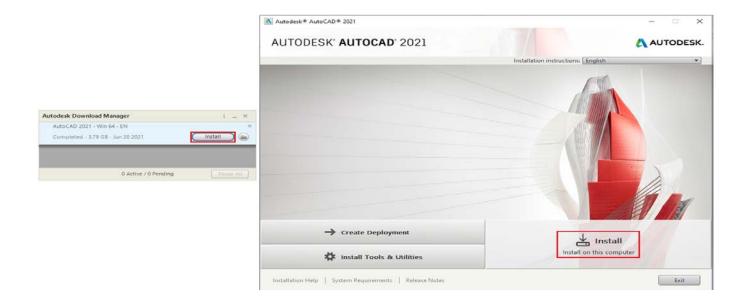

## Step 28 :- Select 'I Accept' & 'Next'

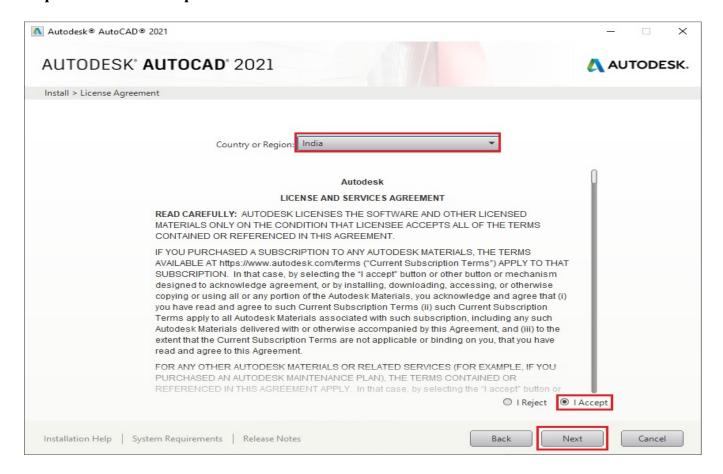

Step 29: Click the Browse... button to select the directory to store the installation file, and then Click Install.

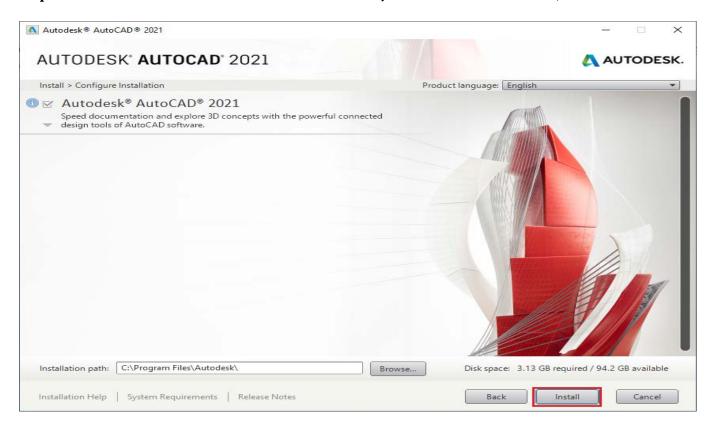

**Step 30**: Zone the installation process is finished, Click **Launch Now** to launch the software.

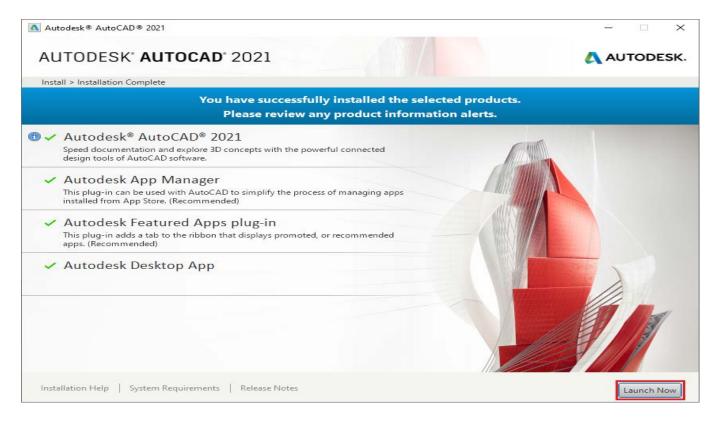

## Step 31:-

- Launch your Autodesk product
- On the Let's Get Started screen, click the Enter a Serial Number link. The screen may differ depending on product version and other factors.

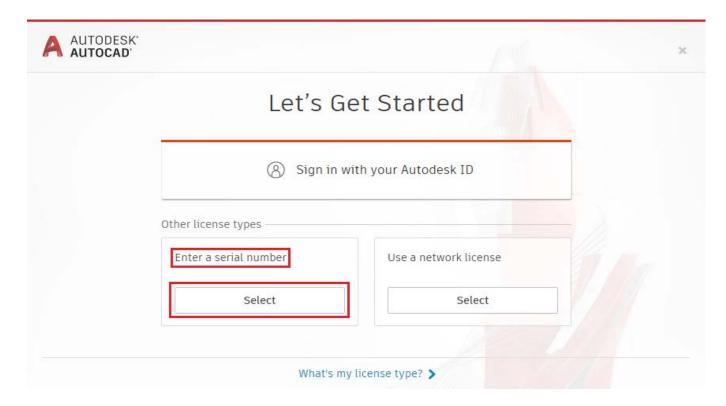

## Step 32 :- Click On 'I Agree'

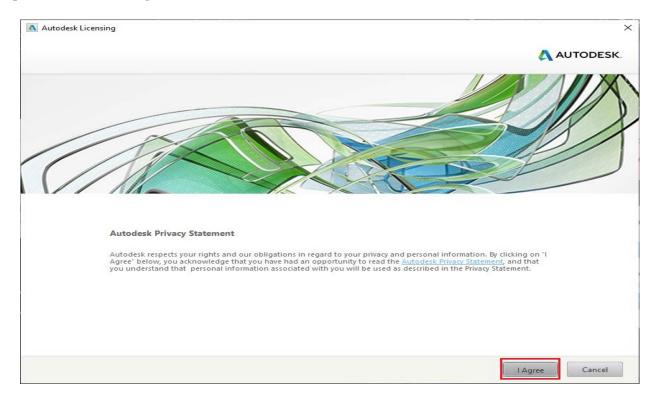

**Step 33**:- On the Product License Activation screen; Click Activate

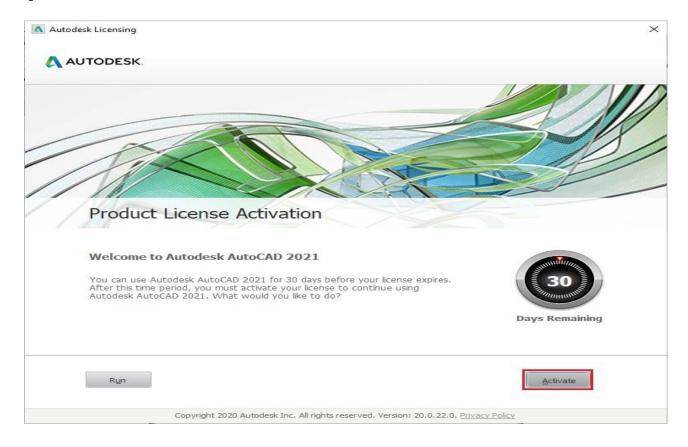

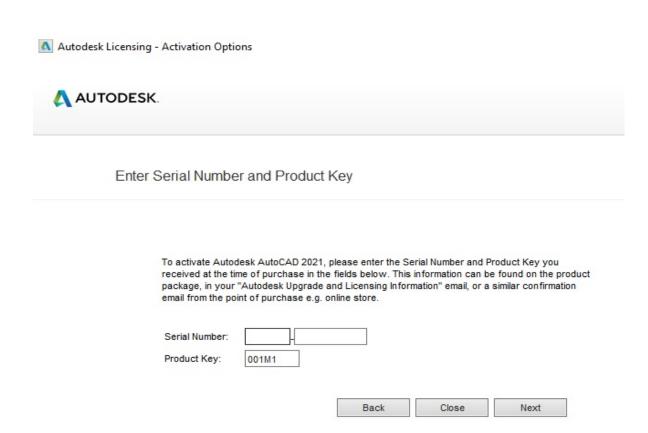

**Step 34** :- Copy the saved serial key & paste it in this column.

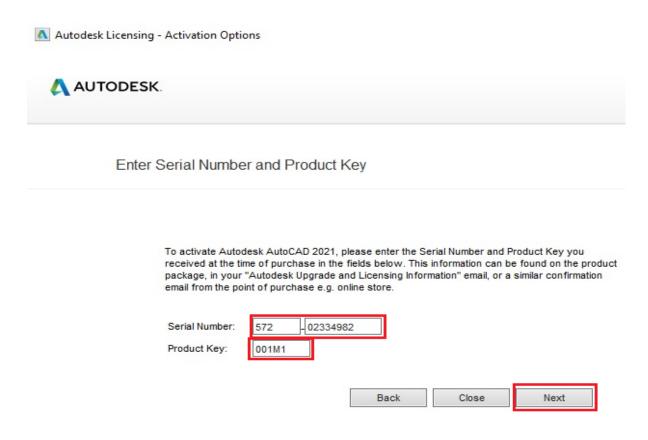

**Step 32**:- Enter a valid **Serial Number** and **Product Key** then click **NEXT**.

Step 33: Your License is activated & Click Finish.

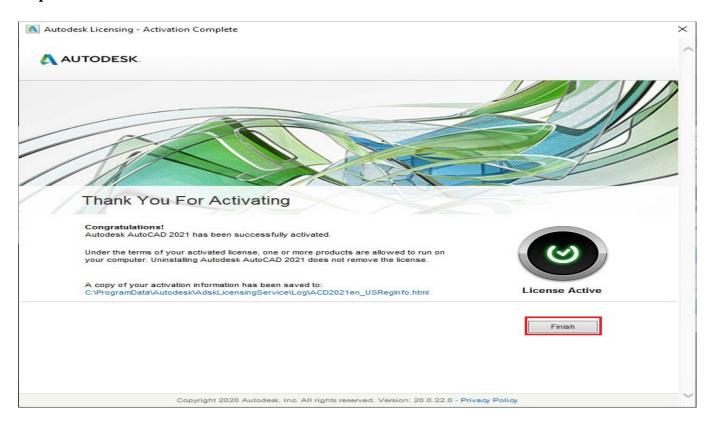

**Step 34**: - Start your Autodesk product.

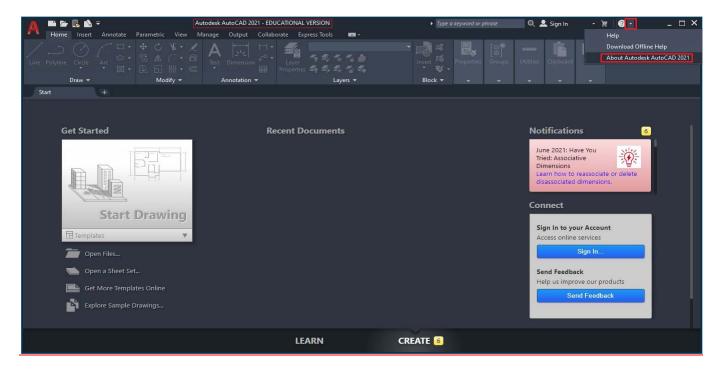

#### Step 35:-

- Click Help > About or About [Product Name].
- In the About window, click Product Information or Product License Information. Here, you can view your serial number, license type, and other information about your license. Autodesk Product Support sometimes asks for this information.

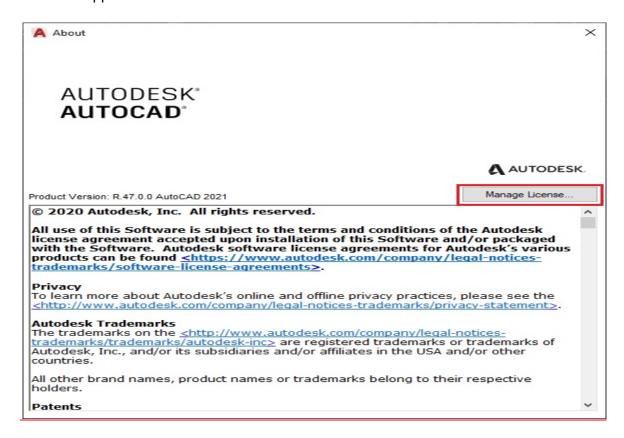

**Step 36**:- Select **Manage License...** to view the license period. We will use Autocad for free until the student card expires.

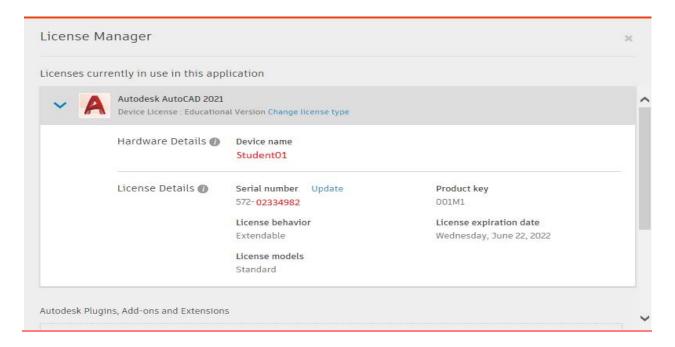

Step 37:-\_AutoCAD 2021 is ready to use

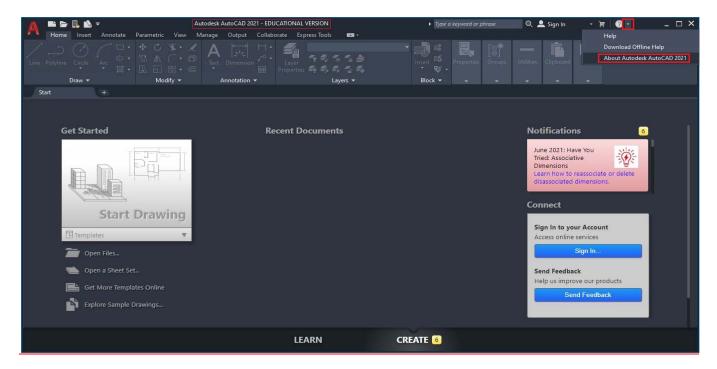